#### Data logger download and re-configure

The data logger stores up to 30 days' of data. Therefore, you must download the data at least once every 30 days. Here's how:

**Step 1.** Plug Cradle into USB port , or ensure that it is plugged in.

*Your computer's USB ports are small, rectangular openings. Sometimes they're on the front of the computer, but sometimes they're on the back.*

**Step 2.** Open "LogTag Analyzer" software. You will see a gray screen. That's good!

**Step 3.** Insert data logger into cradle. The data should automatically download.

- If it does, proceed to Step 5
- If it doesn't, then try Step 4

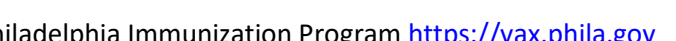

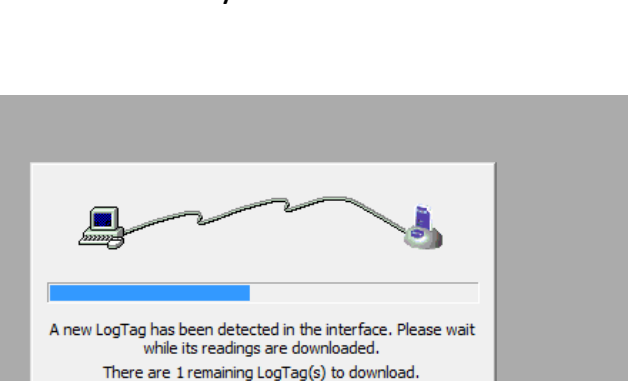

Cancel

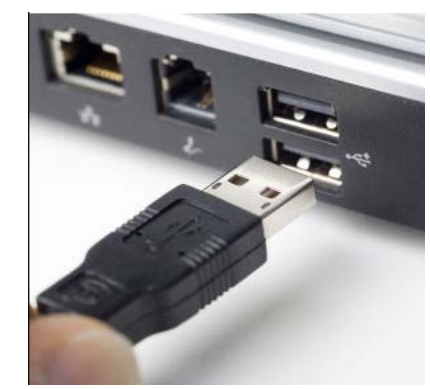

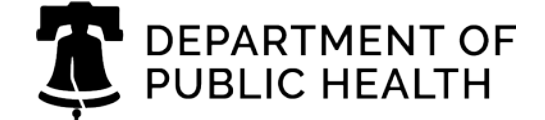

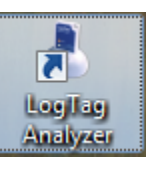

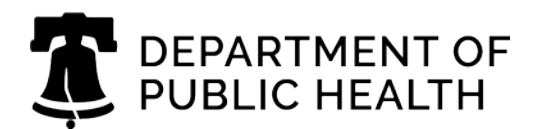

### Data logger download and re-configure

**Step 4.** If it did not download automatically, select "download" from the LogTag menu (see image at right).

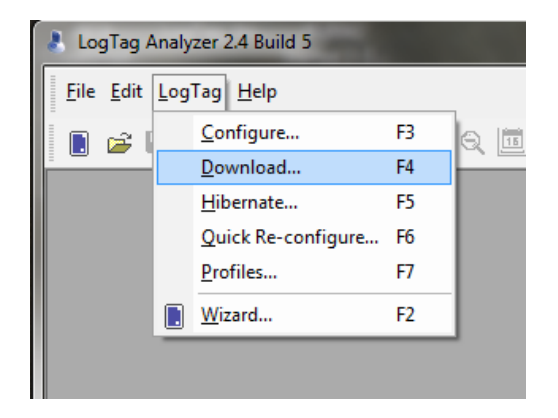

**Step 5.** The computer automatically saves the data when the graph pops up. Where it saves the file depends on how your computer is configured.

**Step 6.** The data logger should automatically re-configure. You will see the pop-up at the right. Check to see if the data logger says "READY" on the screen. If it does, skip step 7. If it doesn't, try step 7.

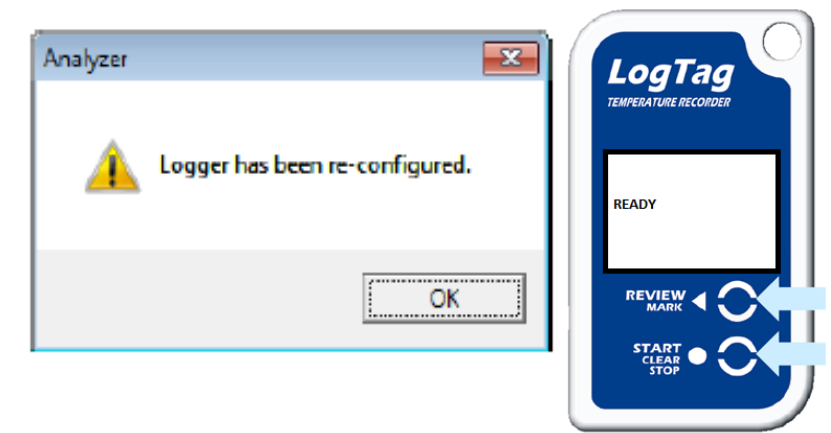

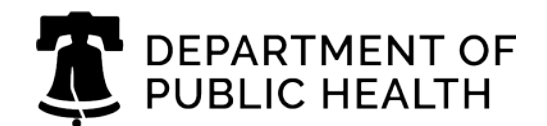

#### Data logger download and re-configure

**Step 7.** If it does not automatically reconfigure:

a) Select "configure" from the LogTag menu (right).

**i.**

b) You will see this pop-up. Wait for the bottom bar to fill to 100%.

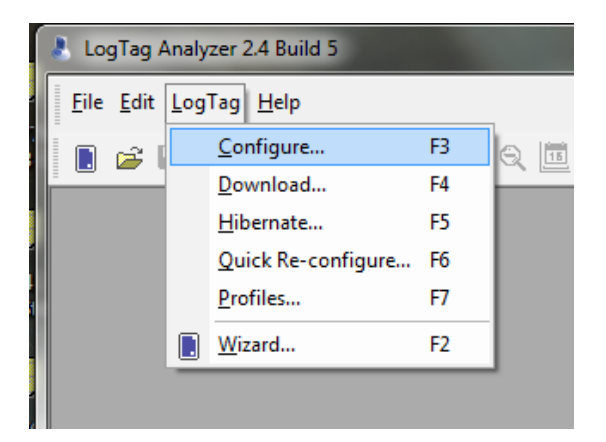

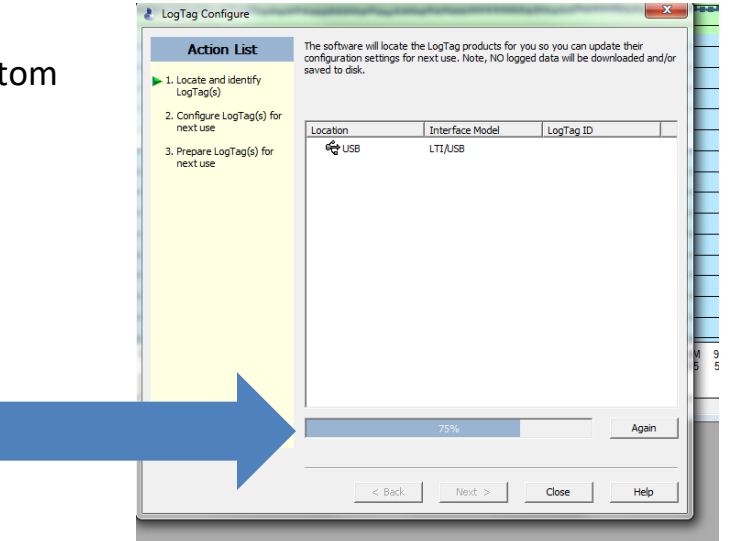

c) This box will appear next. **Do not change anything.** Simply click "next."

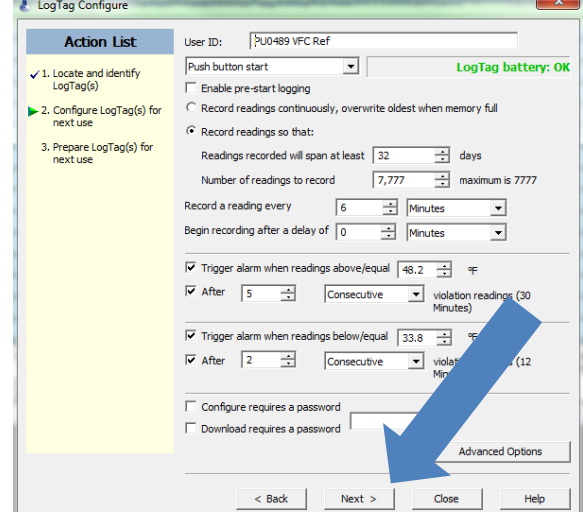

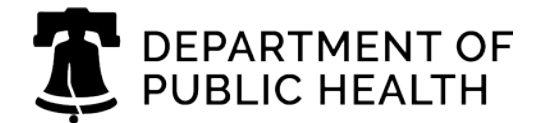

#### Data logger download and re-configure

d) Wait for the bar to fill and for the green text saying "The LogTag(s) below are ready to start/be started." The front of the data logger should now show "Ready."

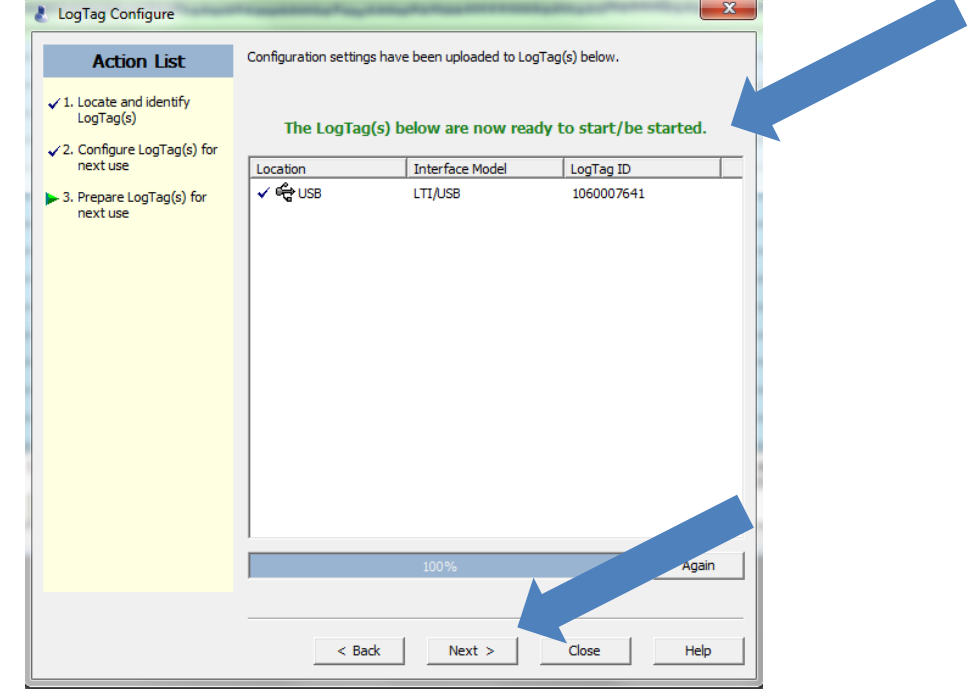

**Success!** Now, finish up:

- Remove the data logger from the cradle
- Email the data logs that you just downloaded to [TempCheck@phila.gov](mailto:TempCheck@phila.gov)
- Start the data logger. For information on how to do this, see "Starting the Data Logger" in the Starting and Stopping Guide